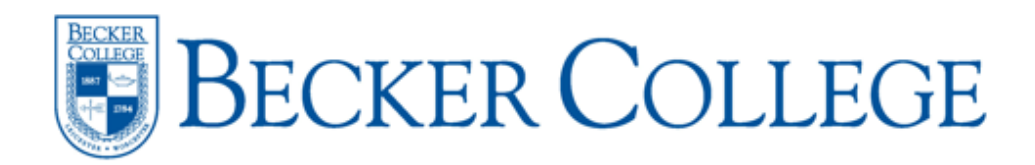

## Student Health Portal FAQ

## *Logging into the Health Portal:*

ķ

- To login to the Health Portal, go to [https://becker.medicatconnect.com](https://becker.medicatconnect.com/) or click on the Health Portal button on the Student Health Services webpage a[t http://www.becker.edu/healthservices.](http://www.becker.edu/healthservices)
- Enter your Becker username (i.e. jsdoe.2017) and your network password and click Login.

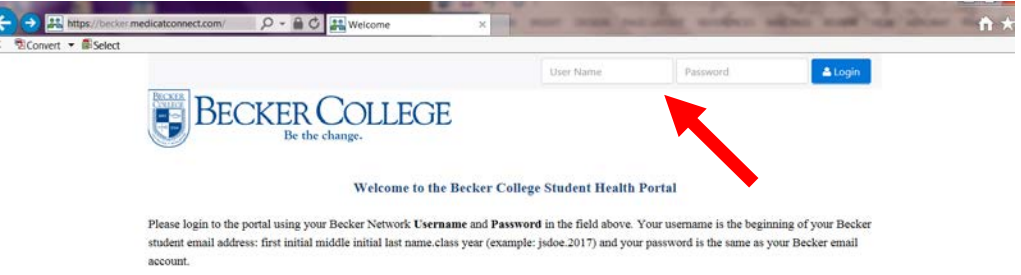

*Health Requirements: Entering Immunizations, Completing Required Forms, and Uploading Documents*

• Once logged in, the first requirement is to enter your immunizations, click on the Immunization tab.

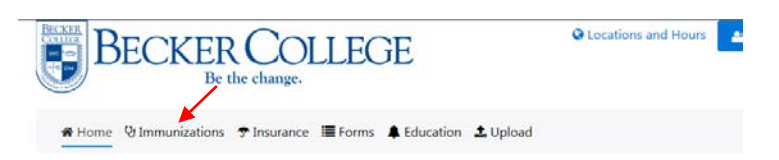

• A four colored swirling circle will appear (as seen below) once you click on the Immunizations tab. This could take anywhere from a few seconds to up to 1 minute to run a compliance check for your health record. Please do not exit out of the page, it is supposed to take some time to generate.

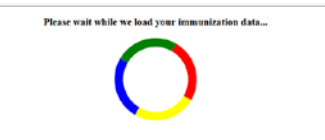

• Please click on the drop down arrow for the appropriate sections. Here you will enter in the dates of the required immunizations and click submit. Then, you are **required to upload** the supporting documentation under the "Upload" tab in order for your immunization dates to be verified.

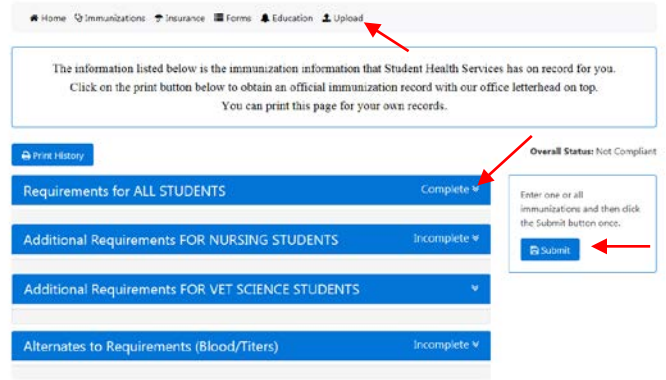

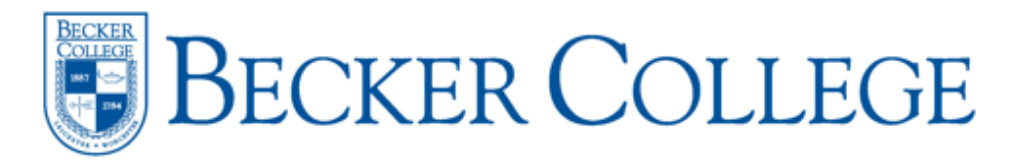

• Please see the example of a test patient below after an immunization requirement has been submitted. You will see that 2 dates have been "verified" and 1 date has not. Please check the "Messages" tab at the top to see if a secure message is waiting from Health Services indicating why an immunization date was "not verified". You can also send messages to Health Services under the "Messages" tab.

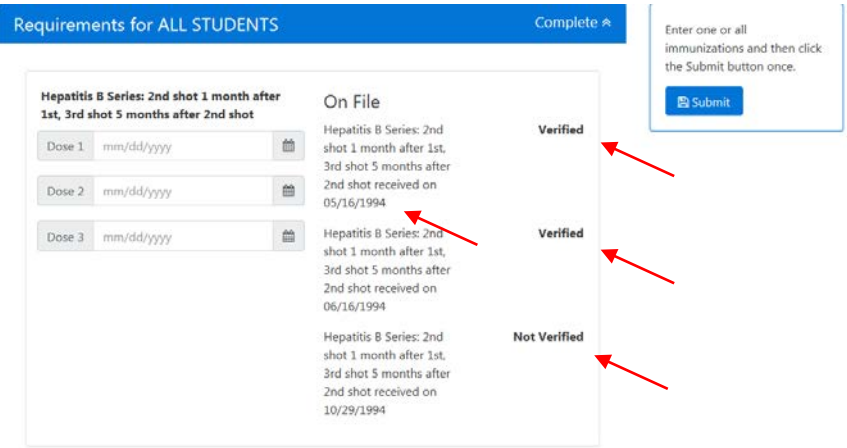

## **Important: Please make sure you UPLOAD all supporting documentation under the "Upload" tab! Instructions on how to upload documents can be found on Page 3.**

• After submitting your immunization dates, please click on the "Forms" tab and follow the directions to complete all of the **required forms** for Health Services, Veterinary Science (if applicable), and Athletics (student-athletes only). Electronic Forms are completed and submitted online without the need for printing anything. All forms that open as a PDF document, you **must** print, complete, sign and upload them under the "Upload" tab.

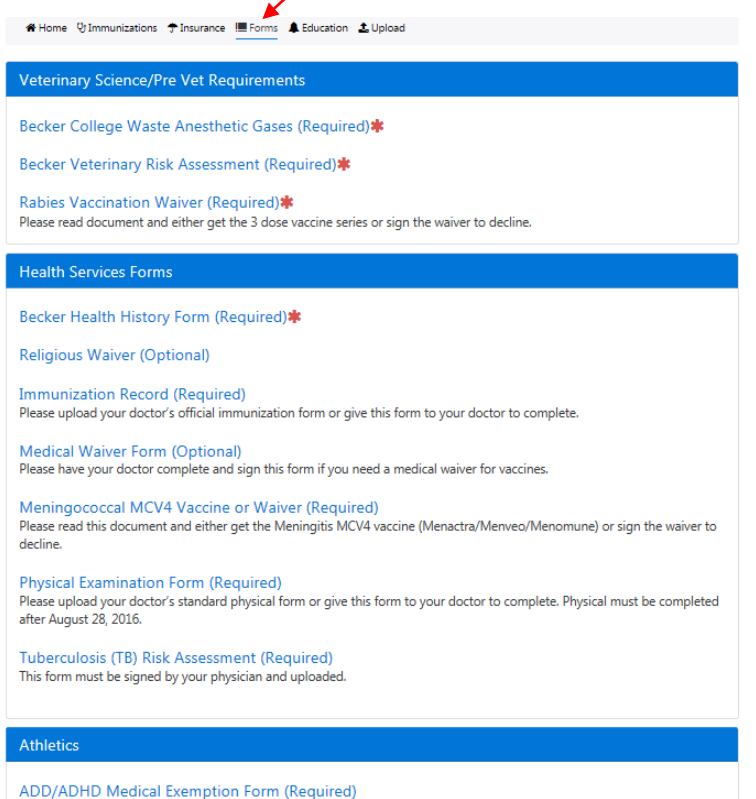

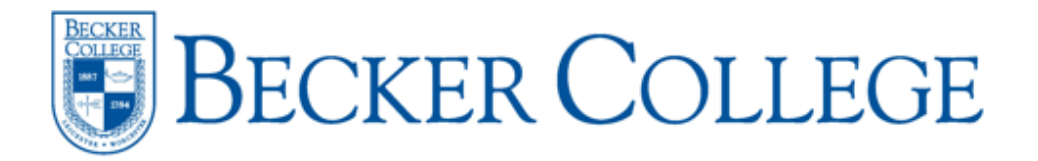

• When you are ready to upload all of your documents, click the Upload button.

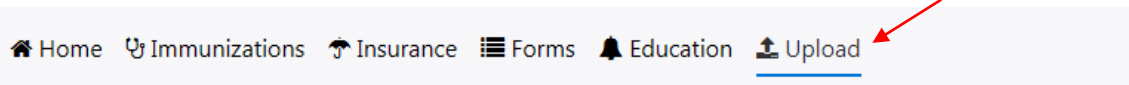

• Choose the document you are uploading from the drop down list (ex. Immunization Record). Then, click on "Select File".

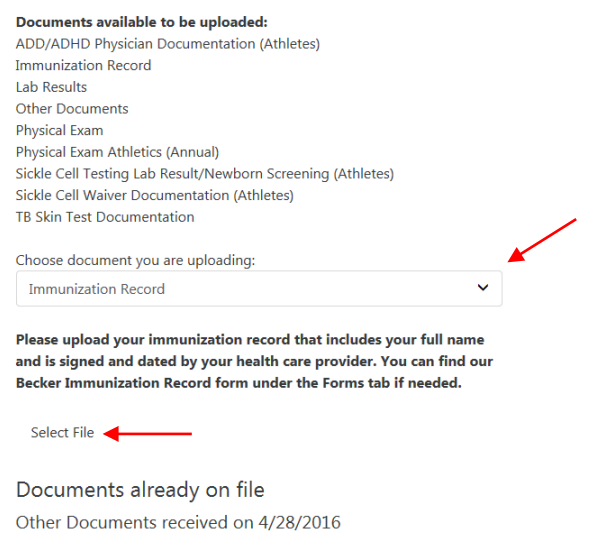

View File

• Select the file you want to upload by either double clicking it or by selecting it and clicking Open.

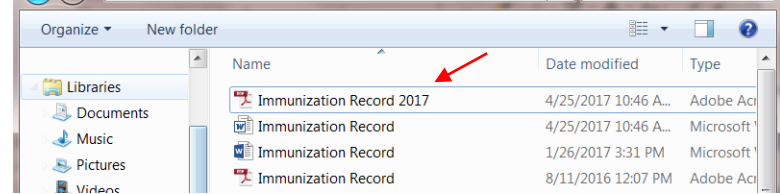

• You will now see the document you selected. Click Upload.

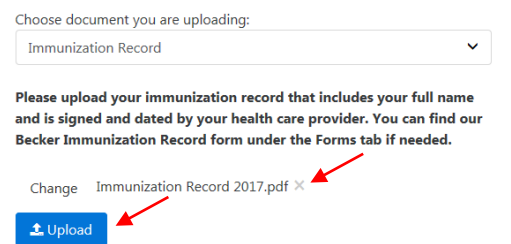

• Now you will see the newly uploaded document under the "Documents already on file" list.

Documents already on file Immunization Record received on 5/1/2017

**View File** 

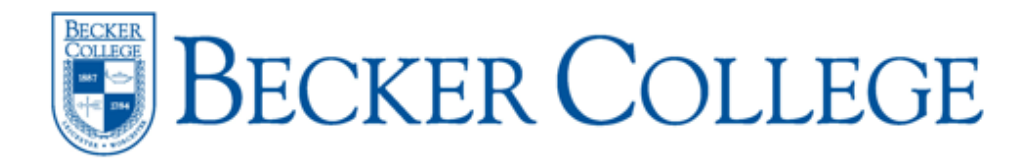

*Health Insurance: Upload Insurance Card and Waive OR Enroll in School Health Insurance Plan*

- Please go here: [https://www.universityhealthplans.com/letters/letter.cgi?group\\_id=190](https://www.universityhealthplans.com/letters/letter.cgi?group_id=190) to either ENROLL IN or WAIVE the School Health Insurance Plan. If you are **waiving** the health insurance, you know you have completed the form successfully when you are provided with a waiver confirmation code. Please print this confirmation code for your own personal records.
- Once this step is complete, please upload your health insurance card by clicking on the "Insurance" tab.

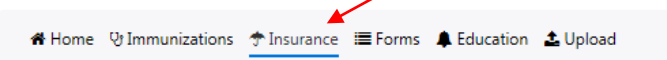

• Click on the blue "Add New" button, Enter Health Insurance Information, and click "Add".

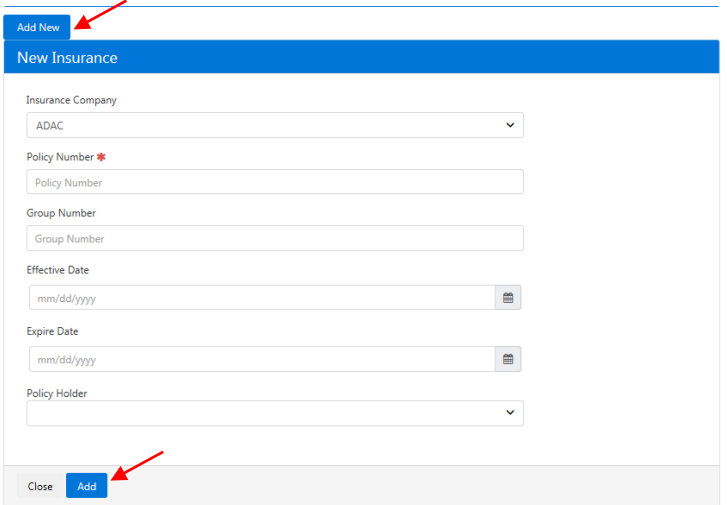

• Click on "Front" and "Back" to upload a picture of the front and back of the health insurance card.

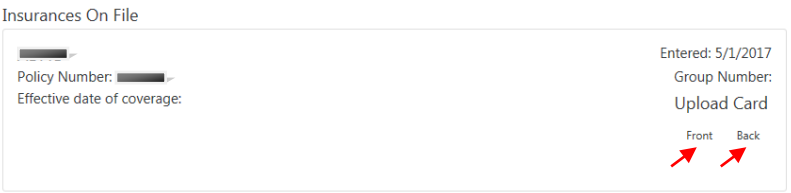

*Editing Your Profile: Adding Preferred Name, Preferred Phone Number, and Preferred Pronoun*

• To edit your profile click on your name in the top right hand corner, and then click "Edit Your Profile." Once the form opens, complete and then click save at the bottom.

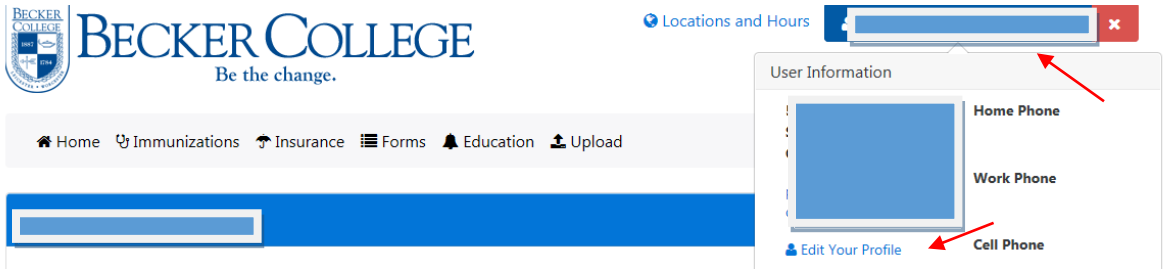